## **Informationsblatt zum Online-Abruf Ihrer Jahreslizenz.**

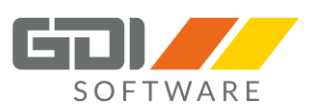

Sehr geehrte GDI-Anwender,

gemeinsam mit diesem Informationsblatt haben Sie ein Schreiben zum GDI-Namenseintrag erhalten. Es enthält alle notwendigen Lizenz-Daten zur Online-Aktivierung Ihrer neuen Programm-Versionen für 2024. Die Vorgehensweise wird im Folgenden beschrieben. Zusätzlich finden Sie ein Video mit einer Schritt-für-Schritt-Anleitung unter www.gdi.de/namenseintrag.

### **Voraussetzungen**

Um Ihren neuen Namenseintrag für 2024 abzurufen, müssen folgende Voraussetzungen gegeben sein:

 **Die Jahresversion des Produktes für 2024 ist veröffentlicht.**  $(D \text{ Info auf Threm Startbildschirm, voraussianethlich am 16. Januar 2024})$ 

 **Sie haben Ihre Softwarepflege-Rechnung für Ihre GDI-Produkte bezahlt und entsprechend liegt Ihnen das Namenseintrags-Dokument für 2024 vor.**

### **Reihenfolge**

Beachten Sie bitte **zwingend** diese Reihenfolge:

**Schritt 1:** Live-Update durchführen. **Schritt 2:** Online-Abruf des GDI-Namenseintrages.

## **Live-Update**

- Das Live-Update wird durch Ihren Fachhändler und/oder am Bildschirmhintergrund angekündigt.
- Die benötigte Version sehen Sie im Anschreiben für den Namenseintrag.
- Im Hauptmenü  $(22)$  bzw. unter "Firma" wird der Menüpunkt "Live-Update" angezeigt.
- Live-Update Menüpunkt auswählen, die Informationen prüfen und mit Button "Starten" das Live-Update starten.
- Bestätigen Sie, dass Ihnen der Namenseintrag für Version 2024 vorliegt.
- Bestätigen Sie die Lizenzvereinbarung.
- . "Weiter" bis zum Start des Update-Vorgangs.
- Starten Sie das Programm direkt nach dem Fertigstellen und führen Sie die Reorganisation durch.
- Bestätigen Sie die angebotene Eingabe des Namenseintrags (Lizenzabruf).

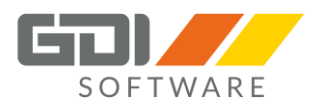

# **Sie können kein Live-Update durchführen?**

Auf der GDI-Website unter Service | Kundenportal | Software und Anleitungen können Sie die benötigte Version herunterladen. Ihr Passwort zum GDI Kundenportal lautet: 28476.

### **Online-Abruf des Namenseintrags**

- Klicken Sie in der Menüleiste oben rechts auf das Hilfemenü ("?").
- Wählen Sie den Punkt Namenseintrag aus.
- Tragen Sie die zu dem jeweiligen Produkt gehörende Programmnummer und das Passwort aus dem Namenseintrags-Anschreiben ein. **(Bitte beachten Sie die Groß-/Kleinschreibung bei der Eingabe des Passworts).**

#### **Hinweis:**

Bei Anwendern von GDI-Baulohn muss – entsprechend dem Namenseintrags-Dokument unter "Produkt" die Bezeichnung BLOHN eingetragen sein.

- Nach Eingabe des Passwortes und Bestätigung mit der Enter-Taste wird der Button "Namenseintrag abrufen" aktiv.
- Die Abholung erfolgt durch <Enter> bzw. Mausklick.
- Nach erfolgreicher Abholung des Namenseintrags wird der Button "Speichern" aktiv.
- Speicherung durch <Enter> bzw. Mausklick.
- Das Programm ist jetzt funktionsfähig!

#### **ACHTUNG!**

Beim Abruf des Namenseintrags wird auf die Adresse gdimbh.de mit dem Port 443 zugegriffen.

Sollte es Probleme beim Abruf geben, könnte die Ursache in den Einstellungen der bei Ihnen installierten Firewall liegen. Setzen Sie sich in diesem Fall bitte mit Ihrem GDI-Fachhandelspartner in Verbindung.

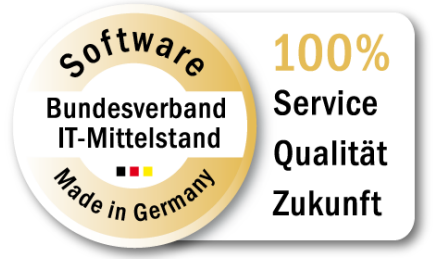